# STEP1 マイページへログイン

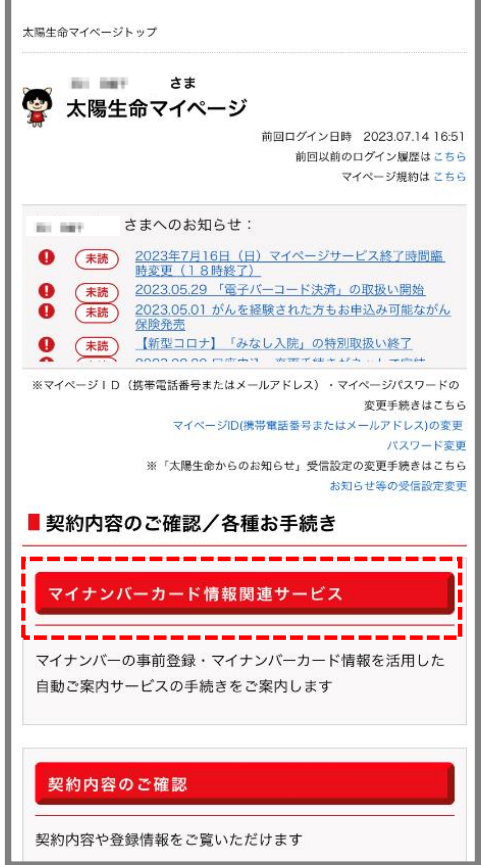

・ マイページへログインし、「マイナンバーカード 情報関連サービス」を押下ください。

#### STEP2 ご希望のサービスを選択する

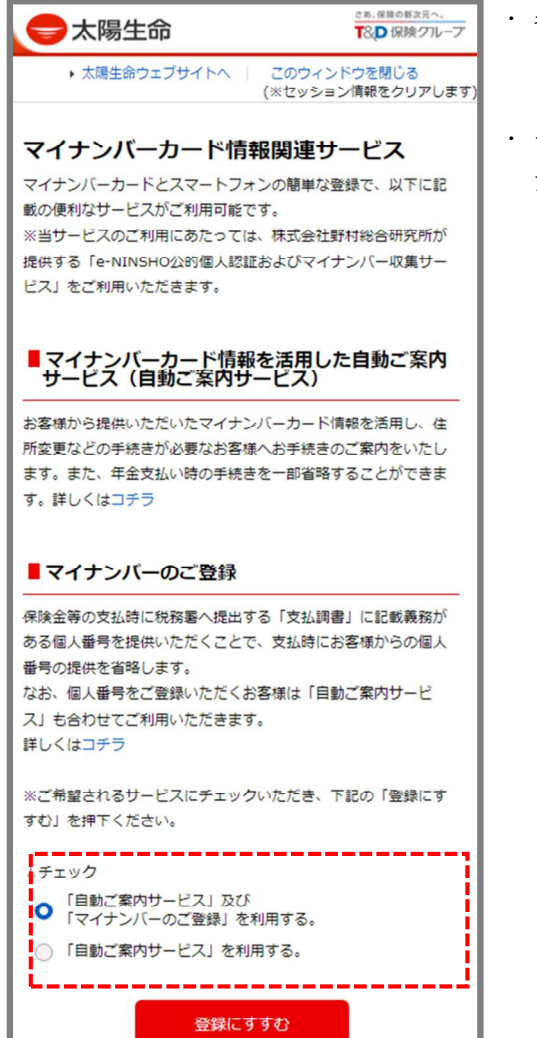

- ・ 各サービスの内容を確認いただき、ご希望のサー ビスにチェックを入れてください。
- ・ チェックを入れた後、「登録にすすむ」を押下く ださい。

#### STEP3 ご準備いただくもの、登録方法、個人情報の取扱いの確認

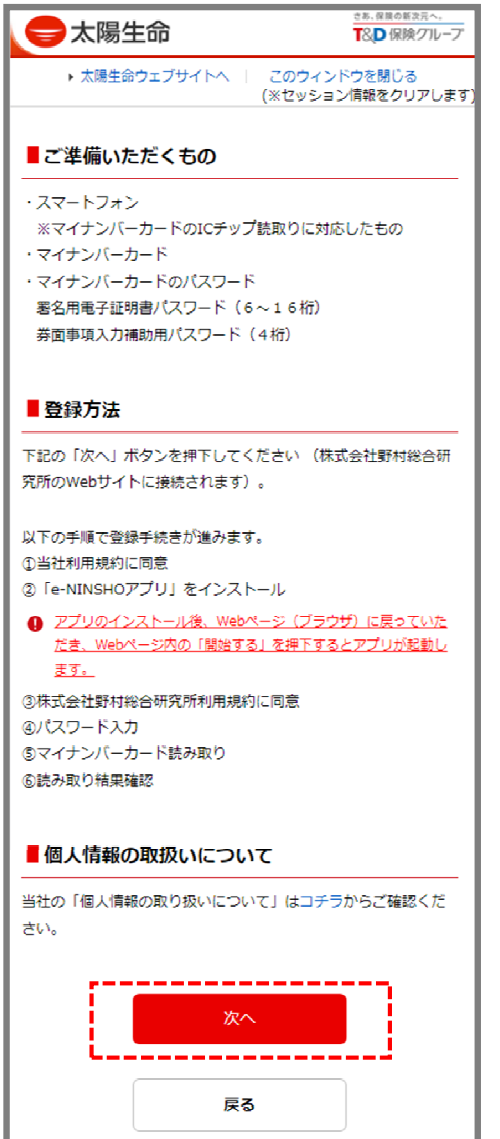

- ・ ご準備いただくものがお手元にあるか確認してく ださい。
- ・ 個人情報の取扱いについて確認し、「次へ」を押 下ください。

### STEP4 利用規約を確認のうえ同意する

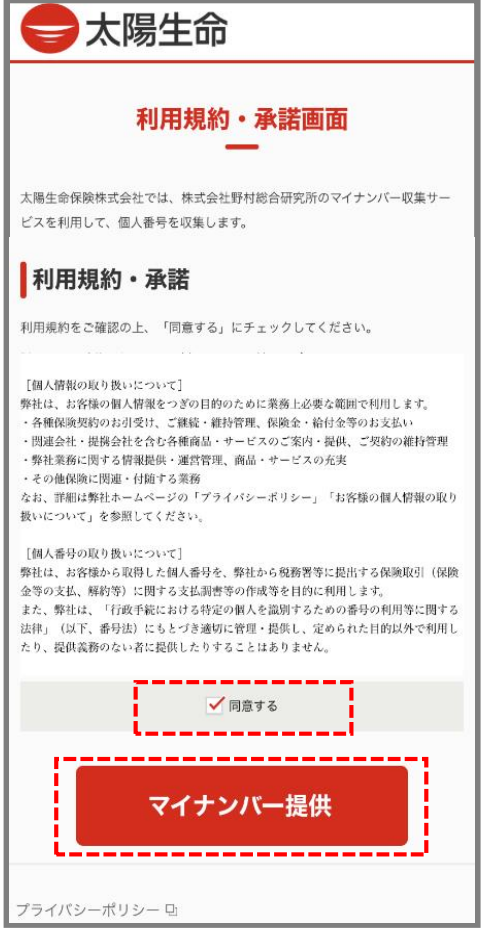

・ 利用規約をご確認後、「同意する」にチェックを 入れていただき、「マイナンバー提供」を押下く ださい。

### STEP5 アプリをダウンロード、起動する

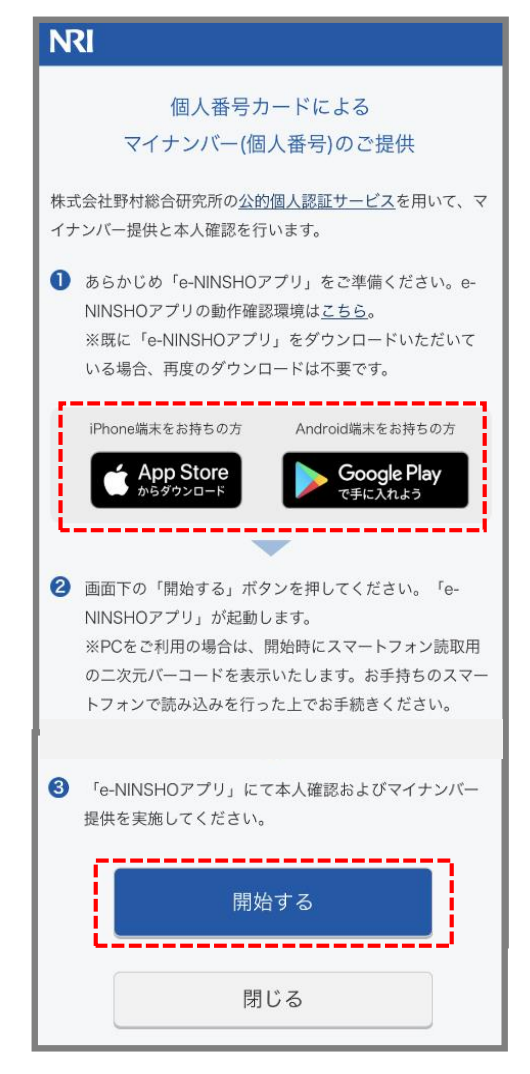

- ・ ご利用のスマートフォンに対応したアプリをダウ ンロードください。
- ・ アプリのダウンロード後、Webページ(ブラウ ザ)に戻っていただき、Webページ内の「開始す る」を押下してください。

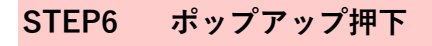

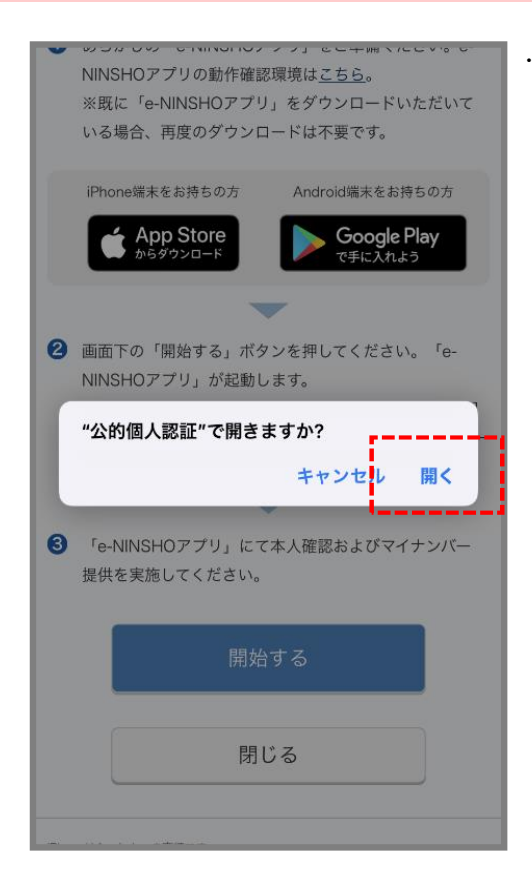

・ 「"公的個人認証"で開きますか?」とポップアッ プが出ますので、「開く」を押下してください。

## STEP7 アプリの利用規約を確認のうえ同意する

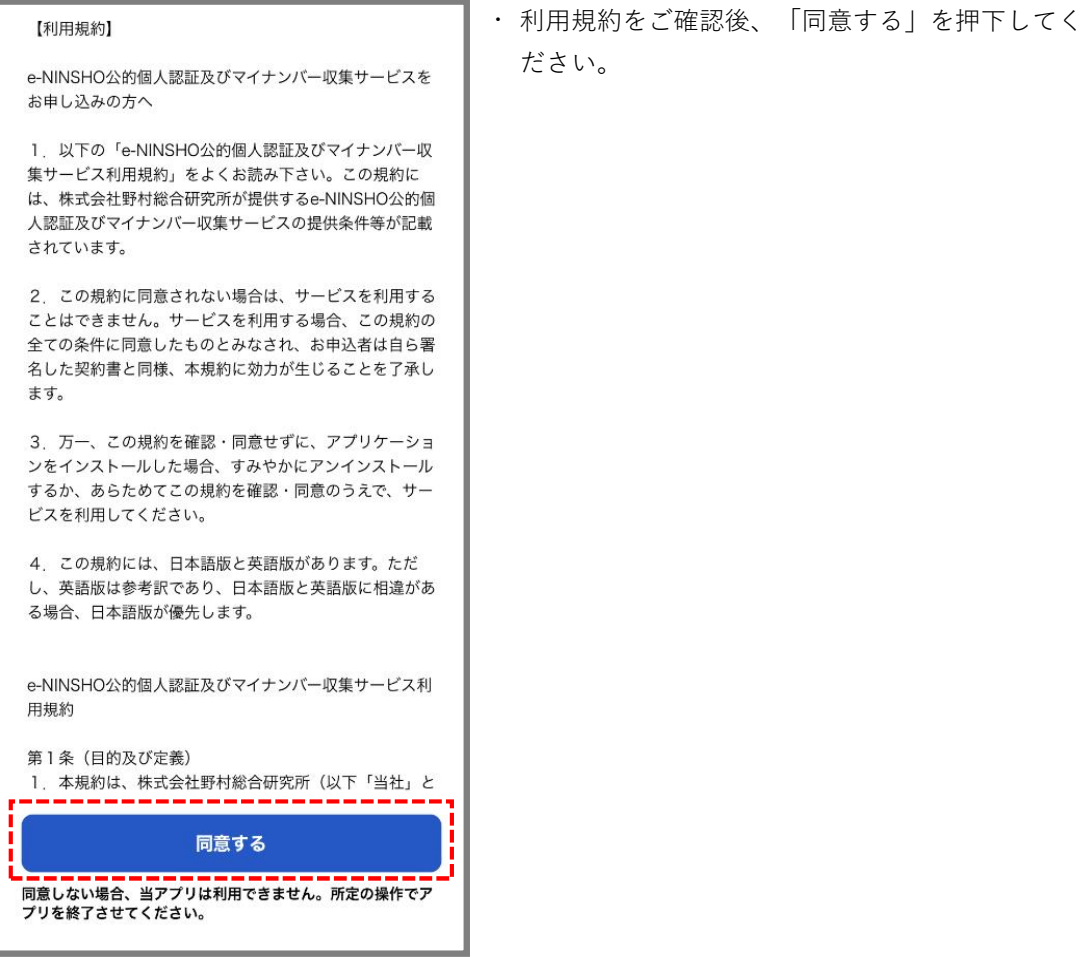

# STEP8 マイナンバーカードのパスワード入力

÷

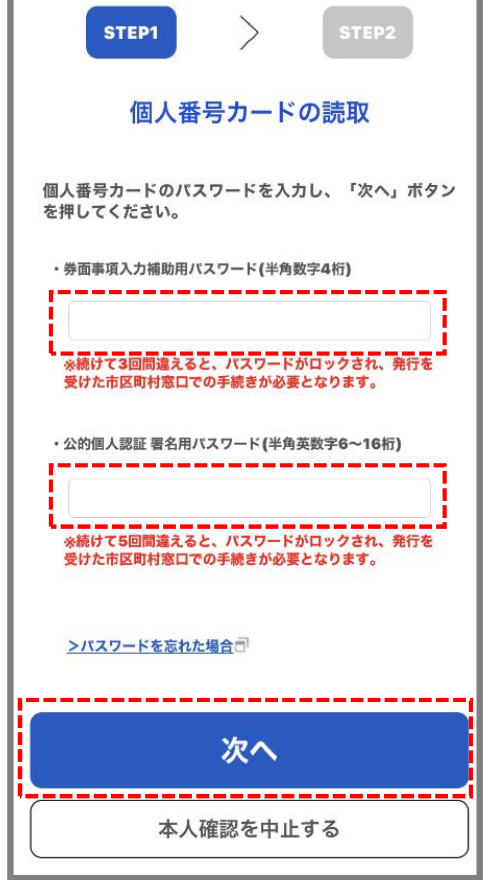

・ マイナンバーカードのパスワードを入力し、「次 へ」を押下ください。

# STEP9 マイナンバーカードの読取り

iPhoneの場合

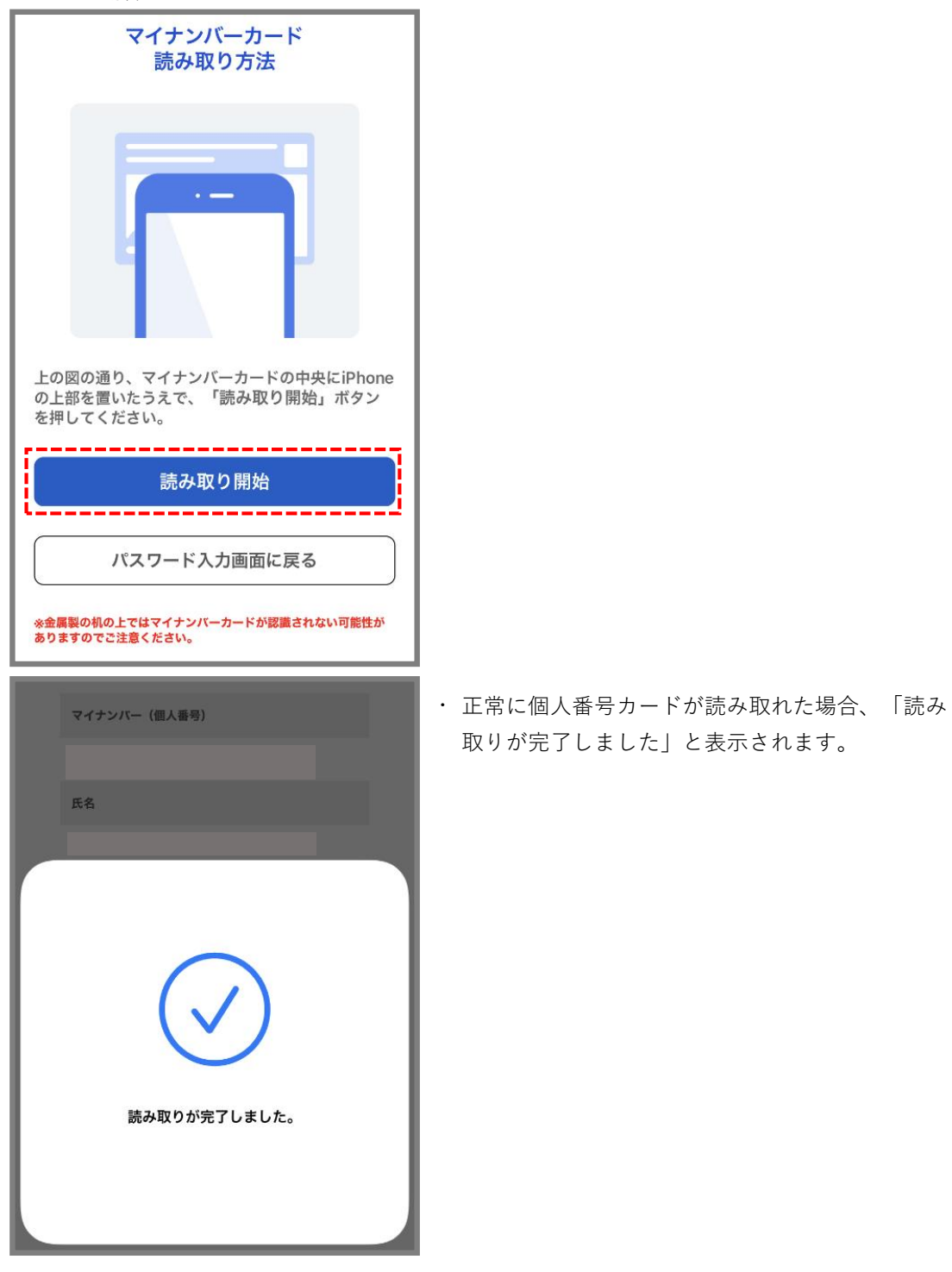

### STEP10 読取り結果の確認

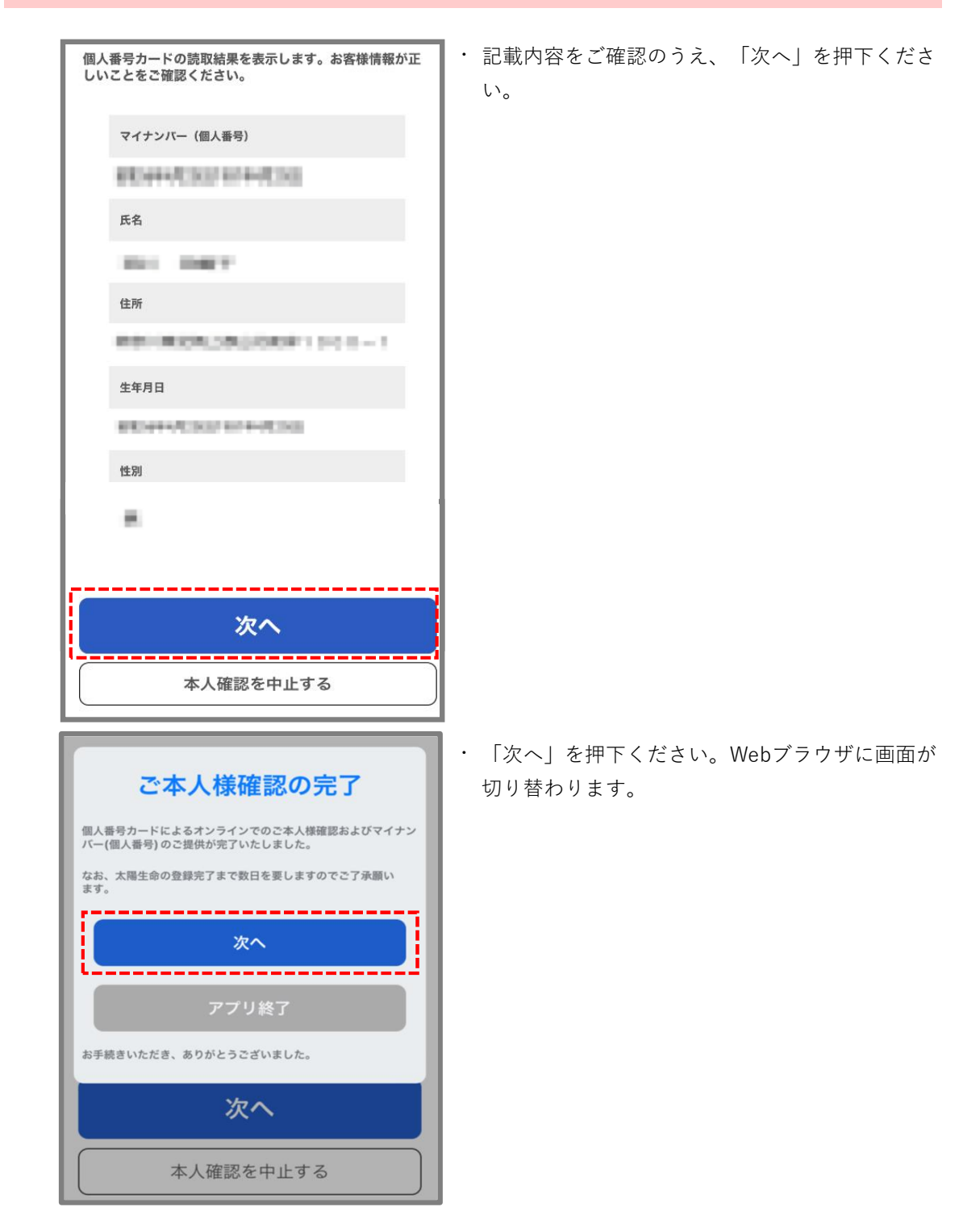

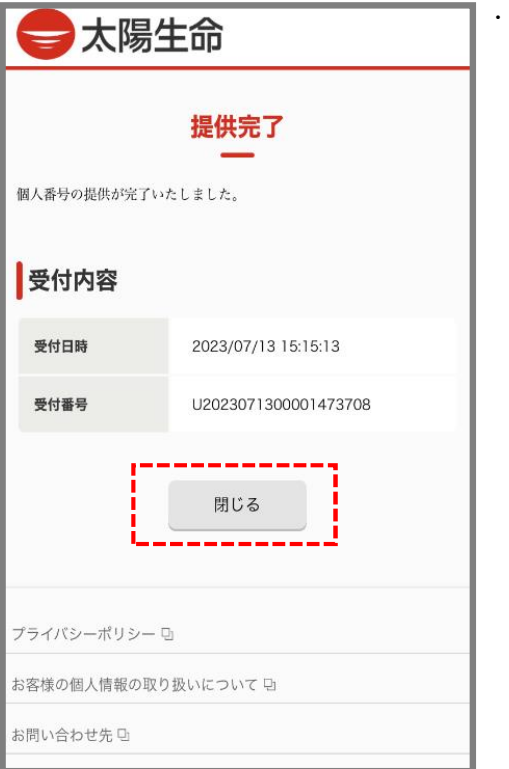

提出完了となります。「閉じる」を押下くださ

い 。